# **MANUAL D'ACCÉS D'USUARI, PERSONALITZACIÓ I PARTICIPACIÓ A LA COMUNITAT ABACUS**

## **1. INTRODUCCIÓ**

Aquest manual pretén resoldre els dubtes d'accés i funcionament del nou espai personal dels membres de la comunitat Abacus.

Per esdevenir membre i participar en la comunitat no cal ser soci o sòcia de la cooperativa.

Per a qualsevol dubte en relació a l'accés o funcionament podeu enviar un correu a cm@abacus.coop

# **2. ACCÉS A LA COMUNITAT**

Per accedir a la comunitat només cal que entris a https://abacus.coop/ca/elmeuespai/ i iniciïs la sessió amb el teu correu i contrasenya. Però si és el primer cop que accedeixes t'hauràs de registrar.

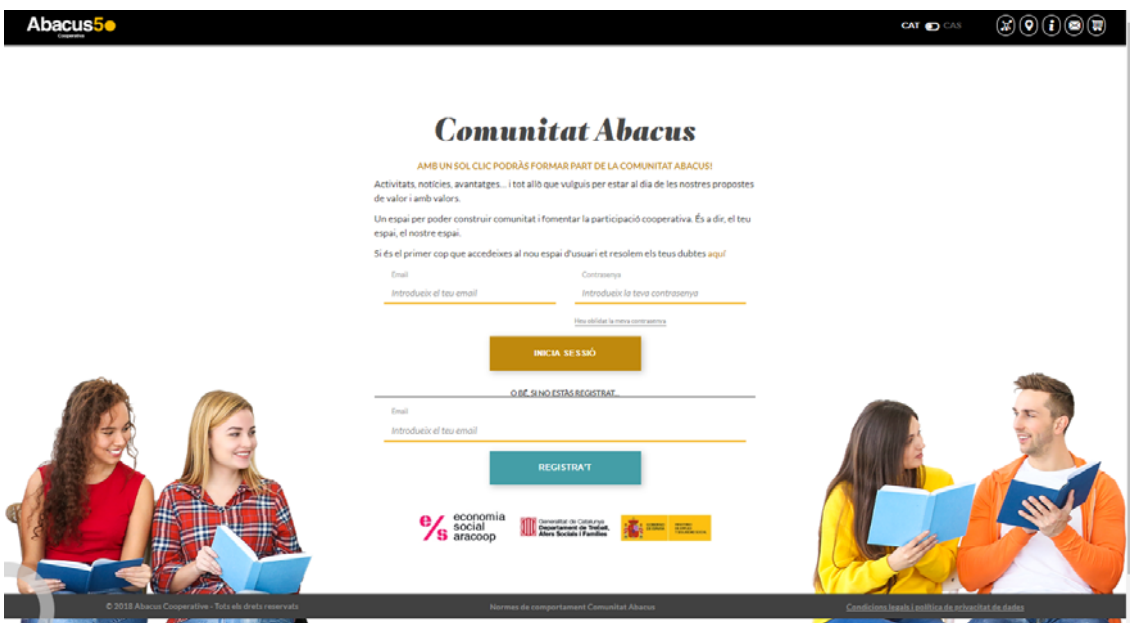

Per registrar-te has de seguir els següents passos:

- 1. Introdueix el teu correu electrònic sota del text "si no estàs registrat…".
- 2. El sistema comprovarà si el teu correu consta com a registrat. En cas afirmatiu, i no recordes la clau d'accés hauràs de fer clic a "Heu oblidat la meva contrasenya" i seguir les instruccions.
- 3. En cas de no estar registrat et preguntarem si vols iniciar el registre o bé comprovar si ets soci. Si ets soci/a d'Abacus, tria aquesta segona opció. D'aquesta manera podràs accedir a la teva informació personal i a enquestes, i podràs saber, per exemple, quants àbacs tens.

 $(\mathbb{X})(\mathbf{0})(\mathbf{i})(\mathbf{X})(\mathbf{E})$ 

- o Si accedeixes a l'opció de recuperar les teves dades com a soci/a, et preguntarem el teu número de soci/a i el DNI. Amb aquesta informació n'hi haurà prou per poder comprovar les teves dades. Un cop recuperades les dades et demanarem una contrasenya per poder accedir al teu compte.
- o Si no vols recuperar les teves dades, ja que no ets soci/a, continua amb el registre completant les dades i la contrasenya d'accés.
- 4. Després d'aquests passos, ja podràs accedir al teu espai d'usuari/a.

# **3. PERSONALITZACIÓ DE L'ESPAI**

CANVI DE FOTOGRAFIA

Per poder canviar la icona que apareix per defecte per una imatge pròpia has d'acostar el ratolí a la zona superior de la icona. En aquest moment apareixerà una botó que després de fer clic et permetrà accedir al teu terminal i triar la imatge que vulguis.

Les imatges han de ser de 500x500 píxels i d'un màxim de 2Mb.

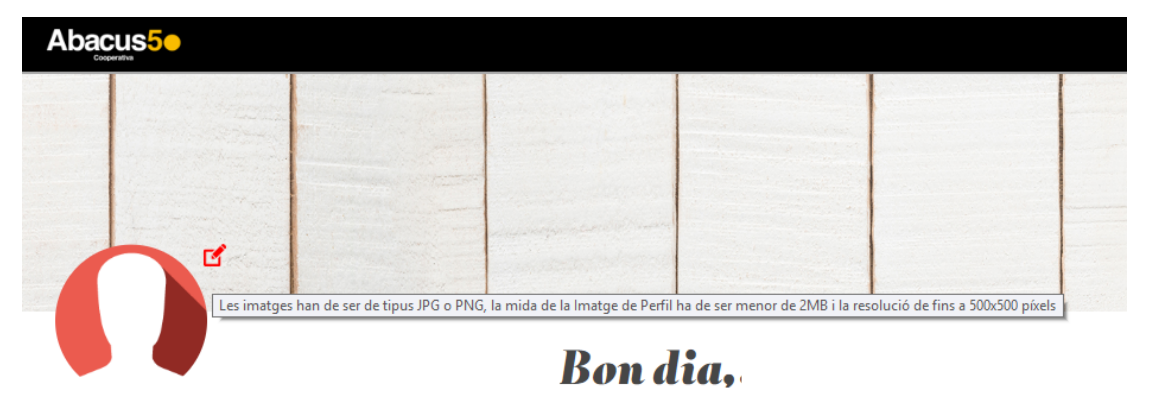

### PERSONALITZACIÓ DE CONTINGUTS

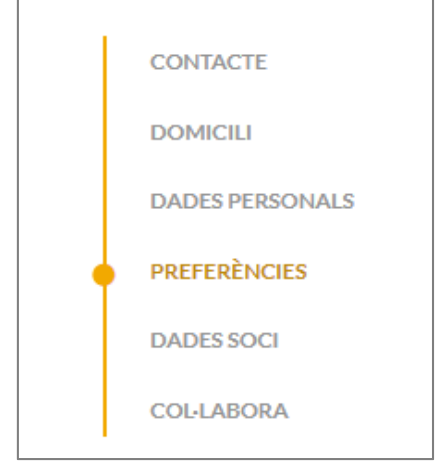

Per poder visualitzar el contingut personalitzat a la pàgina inicial d'accés al teu usuaris hauràs d'indicar les teves preferències.

Per fer-ho pots accedir a l'espai "Preferències" del menú .

Un cop hi hagis accedit t'apareixerà un desplegable amb diferents opcions. Tria una o tantes com vulguis, el contingut que se't mostrarà respondrà als interessos que hagis indicat.

Abacus<sub>5</sub>

 $\mathbb{R}(\mathfrak{d})\mathfrak{g}(\mathfrak{d})$ 

Quan hagis marcat totes les preferències has de donar clic al botó "Guardar canvis" i tot seguin anar a l'espai inici fent clic a la icona en forma de casa.

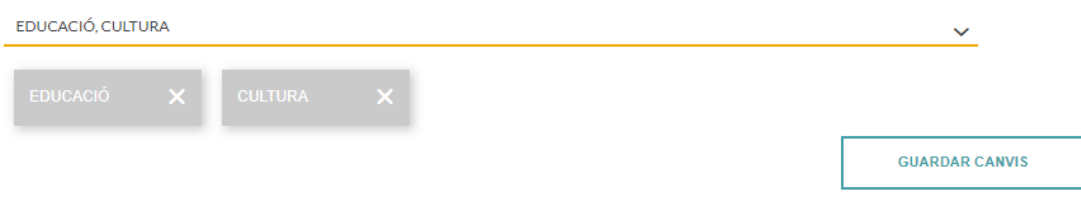

En el teu espai inicial t'apareixeran continguts diversos en funció de les preferències que hagis marcat.

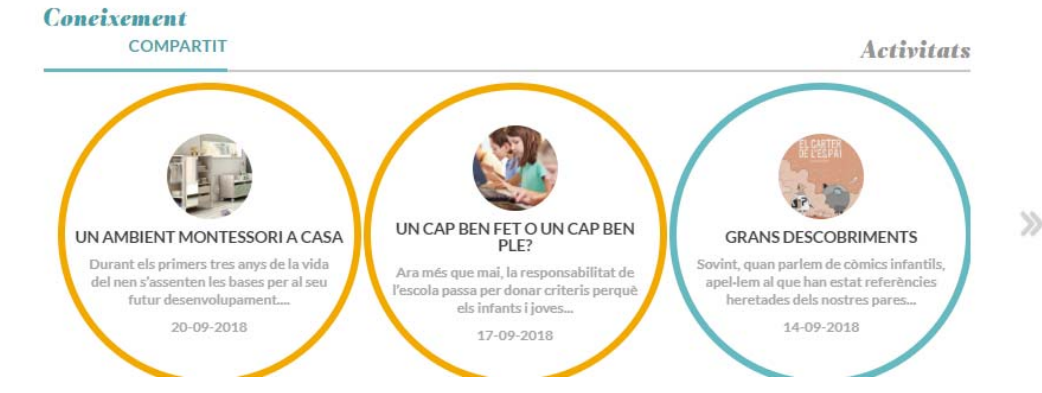

ACTUALITZAR LES TEVES DADES PERSONALS

Pots tornar al teu espai personal fent clic a l'icona del perfil que trobaràs a la part superior de la pàgina.

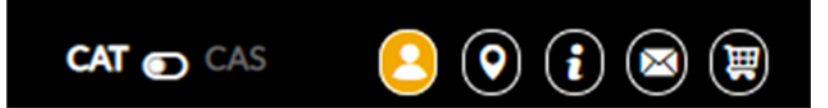

Al menú que apareix a l'espai personal pots modificar les teves dades de contacte, el domicili i les dades personals.

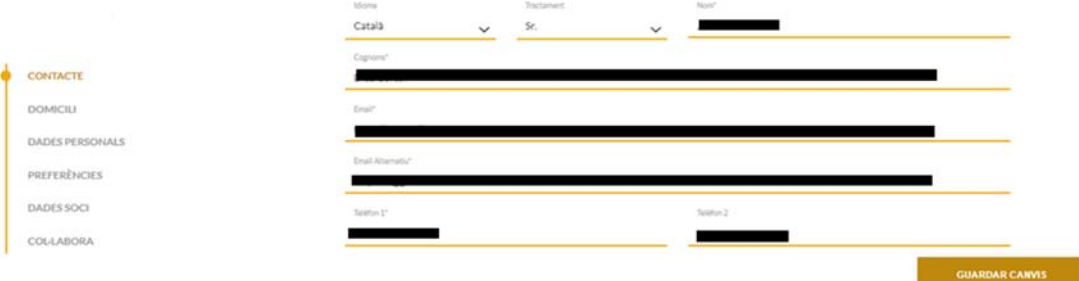

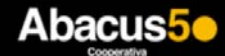

DEDES DE SOCI O SÒCIA

En cas d'haver accedit a l'espai com a no soci pots entrar les teves dades de soci i donar clic a cercar per a que et retorni les teves dades personals i puguis accedir als àbacs i enquestes.

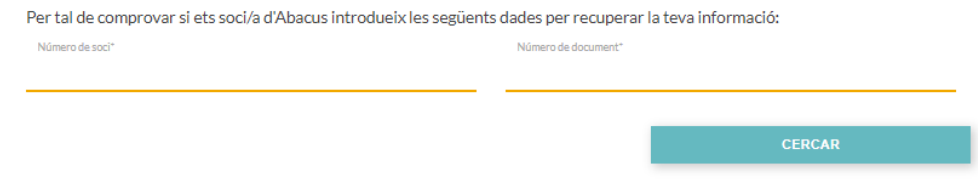

# **4. PARTICIPACIÓ**

PARTICIPAR EN ELS DEBATS I ARTICLES

Accedeix al contingut que vulguis llegir o participar. Un cop dintre el contingut a la part inferior trobaràs l'opció de puntuar i de fer la teva aportació amb un comentari.

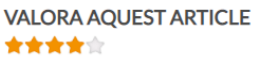

#### **DEIXA UN COMENTARI** Sessió iniciada amb l'usuari Jose Ramón Díaz Cortón .. Sortir?

També tens l'opció de compartir els continguts a través de les xarxes socials, correu electrònic o per Whatsapp.

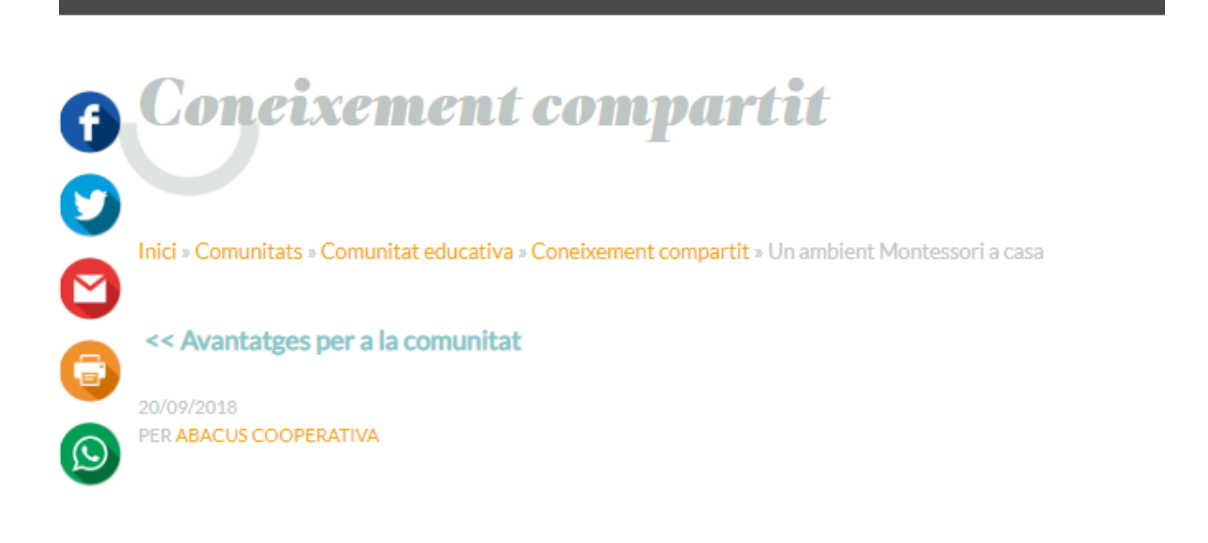

#### COMPARTIR CONEIXEMENT

Com a novetat ara pots compartir el teu coneixement amb tota la comunitat Abacus. Per fer-ho pots accedir al punt de mení "Col·labora" i a través del formulari adjuntar-nos un article que compartirem amb la comunitat.

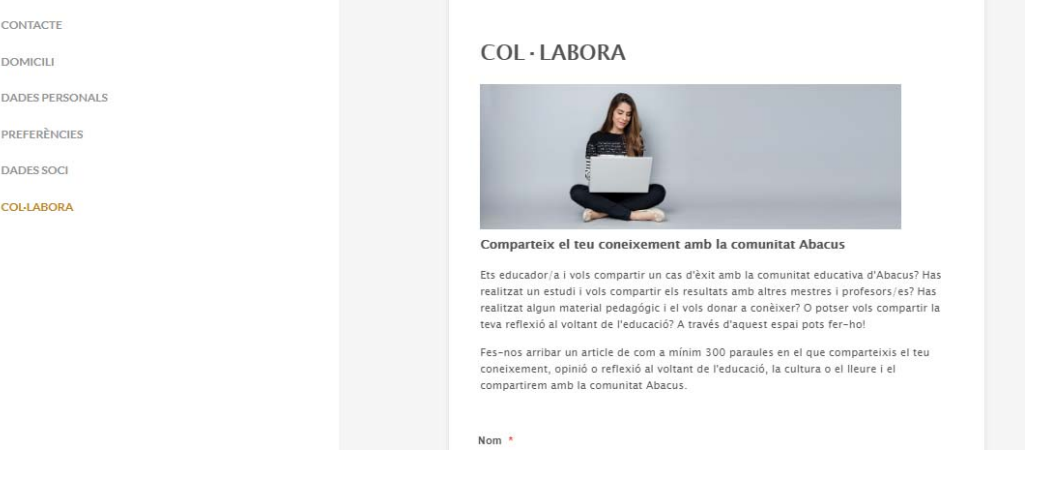